# Pokladna CHD - Jak nainstalovat USB ovladač CHD7

Následující dokument popisuje instalaci ovladače pro tyto OS:

- 1) Windows 10
- 2) Windows 7
- 3) Windows 8

Soubory s ovladači jsou stejné pro všechny výše uvedené systémy.

### 1. Instalace pro Win10

Postup:

1) Propojte pokladnu s PC pomocí kabelu. Kabel není součástí dodávky pokladny. Používají se 2 typy kabelů

a) USB A-B mikro je určen pro pokladnu CHD 3050U. Stejný kabel bývá v příslušenství moderních chytrých telefonů. b) USB A-B mini je určen pro pokladnu CHD 3850 a CHD 5850.

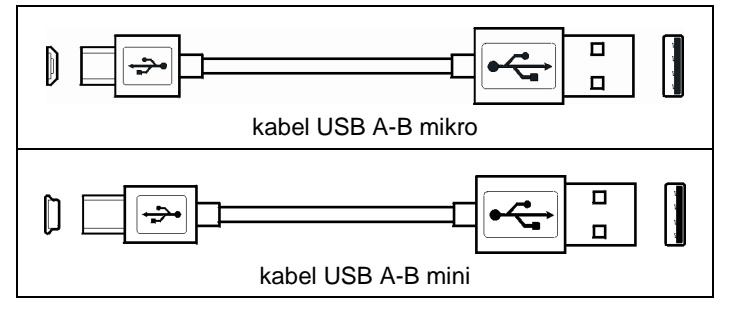

- 2) V nabídce Start klikněte pravým tlačítkem a vyberte Správce zařízení.
- 3) V seznamu zařízení ve složce "Porty (COM a LPT)" se automaticky objeví nové zařízení **USB Serial Device** a v závorce je důležitý údaj (COMX) číslo portu.
- 4) V aplikaci DataManager zvolte menu Nastavení Pokladny Komunikace. Zaškrtněte volbu "Editovat" a zapište tuto hodnotu do souboru SDRV.ini do klíče **ComNumber** a dejte [Uložit].

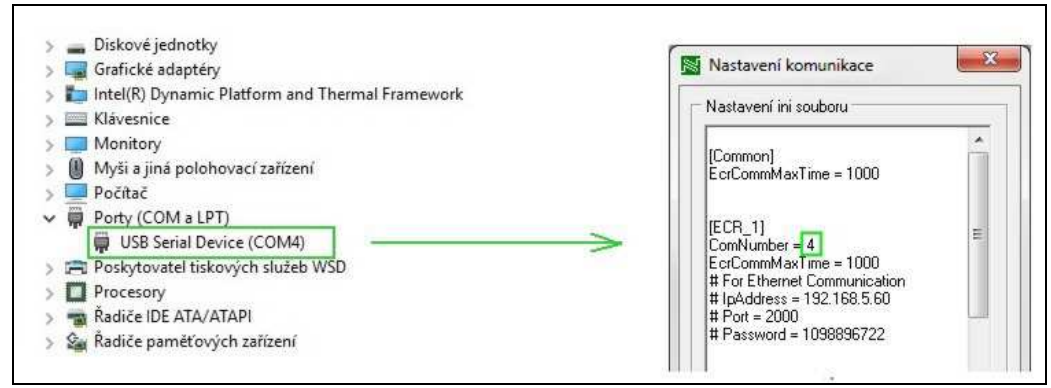

### 2. Instalace pro Win7

Postup:

- 1) Rozbalte zip archiv a soubory inf uložte do libovolného adresáře.
- 2) Propojte pokladnu s PC pomocí kabelu. Kabel není součástí dodávky pokladny. Používají se 2 typy kabelů a) USB A-B mikro je určen pro pokladnu CHD 3050U. Stejný kabel bývá v příslušenství moderních chytrých telefonů.
	- b) USB A-B mini je určen pro pokladnu CHD 3850 a CHD 5850.

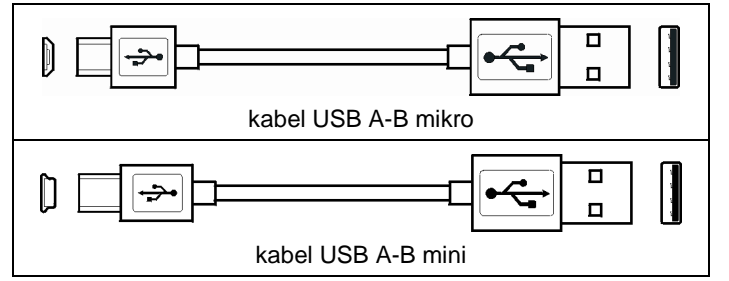

- 3) V nabídce Start Ovládací panely otevřete Správce zařízení.
- 4) Ve složce "Další zařízení" přibude nové zařízení označené **CHD 7** s vykřičníkem, viz obrázek:

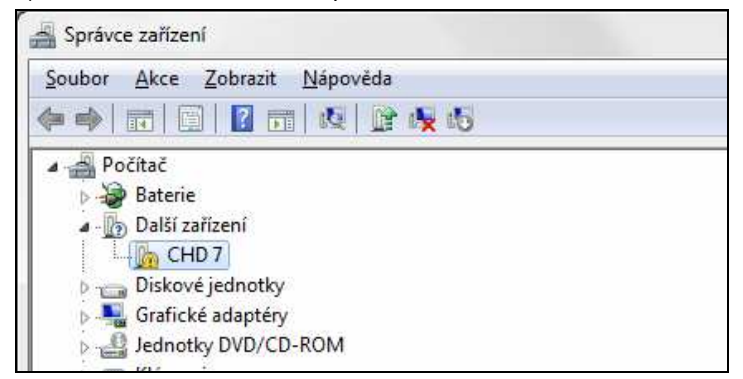

- 5) Klik pravým tlačítkem myši a z příruční nabídky zvolit "Aktualizovat software ovladače".
- 6) V kroku "Jak chcete vyhledat software ovladače?" dejte volbu "Vyhledat ovladač v počítači".
- 7) V kroku "Vyhledejte software v počítači" zvolte "Procházet" a vyhledejte adresář použitý v kroku 1). Pak klik na [Další].
- 8) Pokud se objeví bezpečnostní hláška "Systém Windows nemůže ověřit vydavatele tohoto softwaru ovladače", dejte volbu "Přesto nainstalovat tento software ovladače".
- 9) Proběhne instalace, objeví se informace "Systém Windows úspěšně aktualizoval software ovladače", potvrďte [Zavřít].
- 10) V seznamu zařízení ve složce "Porty COM a LPT" se objeví nové zařízení **CHD7 USB COM** a v závorce je důležitý údaj (COMX) číslo portu.
- 11) V aplikaci DataManager zvolte menu Nastavení Pokladny Komunikace. Zaškrtněte volbu "Editovat" a zapište tuto hodnotu do souboru SDRV.ini do klíče **ComNumber** a dejte [Uložit].

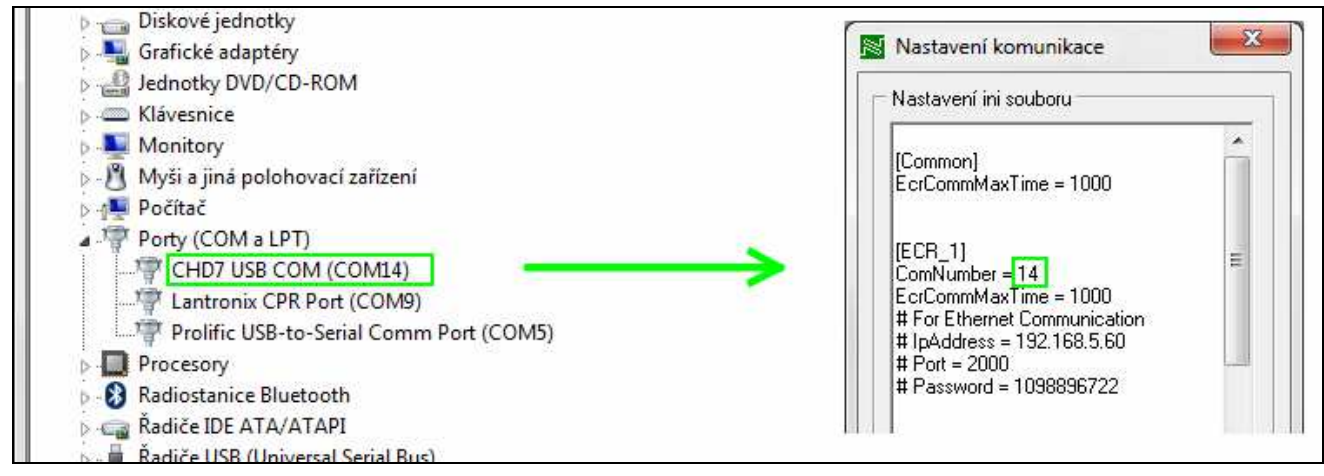

## 3. Instalace pro Win8

Pro OS Win8 je postup nejsložitější:

- 1) Rozbalte zip archiv a soubory inf uložte do libovolného adresáře.
- 2) Propojte pokladnu s PC pomocí kabelu. Kabel není součástí dodávky pokladny. Používají se 2 typy kabelů a) USB A-B mikro je určen pro pokladnu CHD 3050U. Stejný kabel bývá v příslušenství moderních chytrých telefonů.
	- b) USB A-B mini je určen pro pokladnu CHD 3850 a CHD 5850.

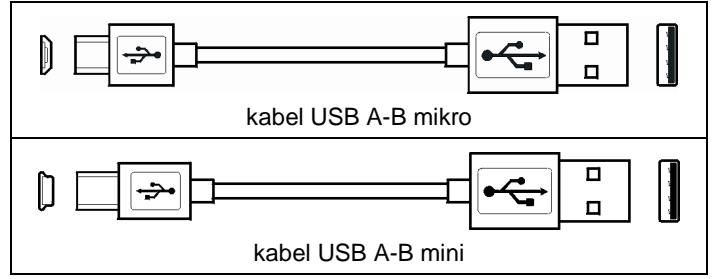

3) Pokračujte na PC těmito kroky:

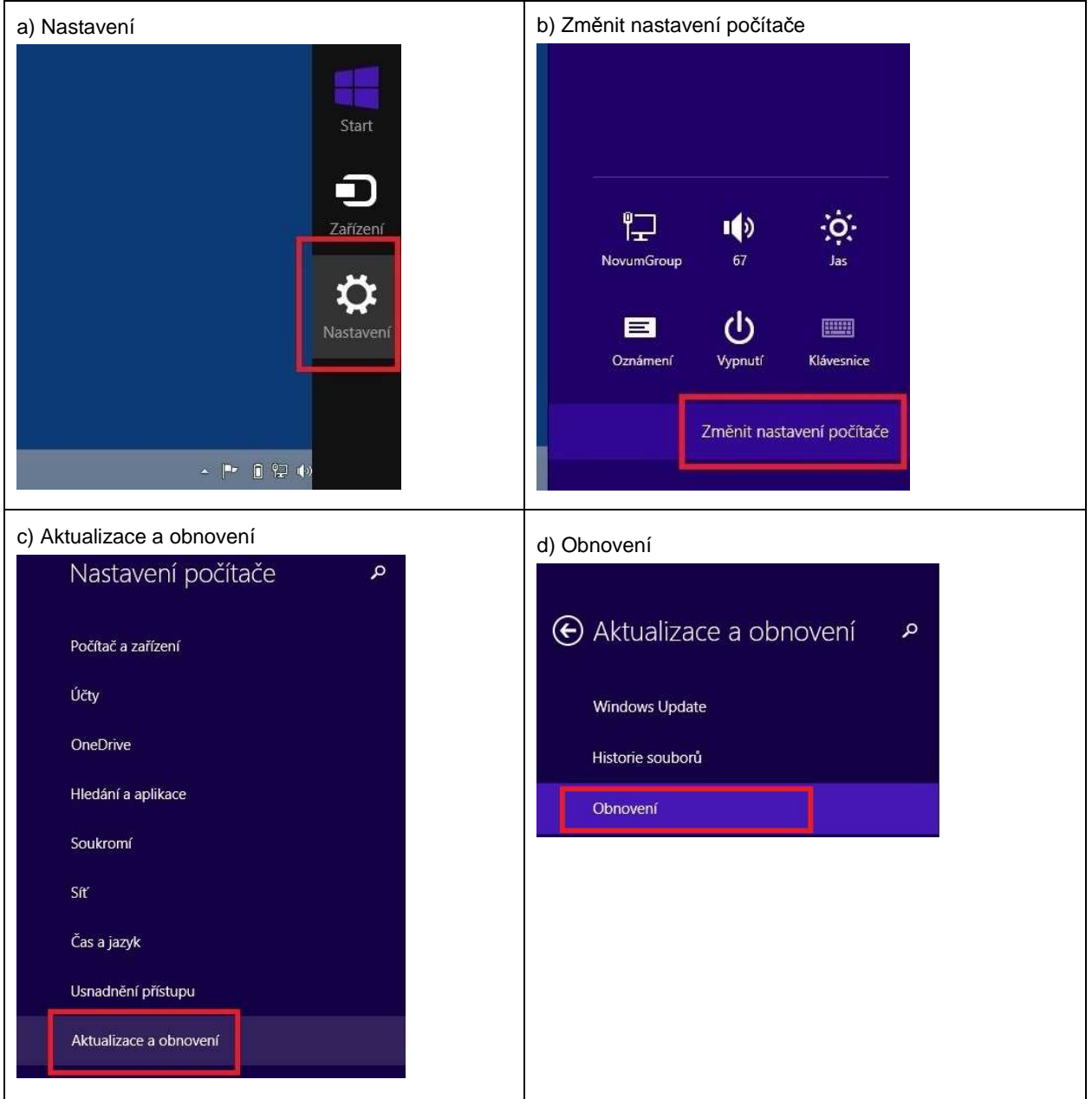

#### 4) Na stejné stránce jako v bodě 3d) klikněte na volbu [Restartovat]. Proběhne restart, operace může trvat poněkud déle.

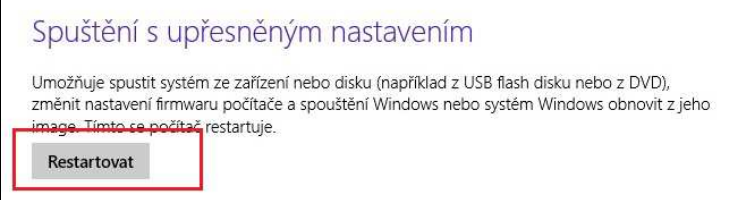

#### 5) Pokračujte těmito kroky.

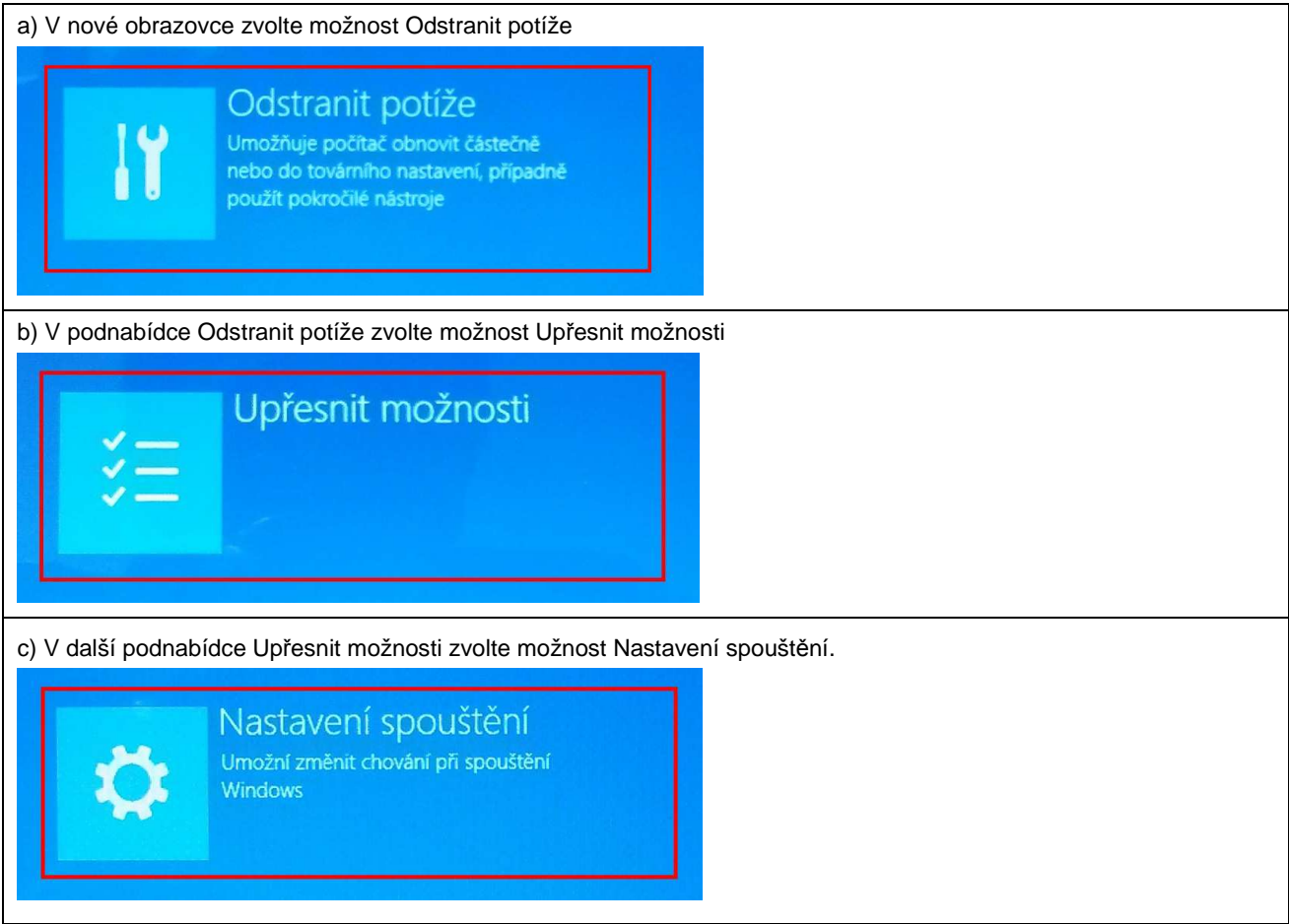

#### 6) V další obrazovce klik na [Restartovat].

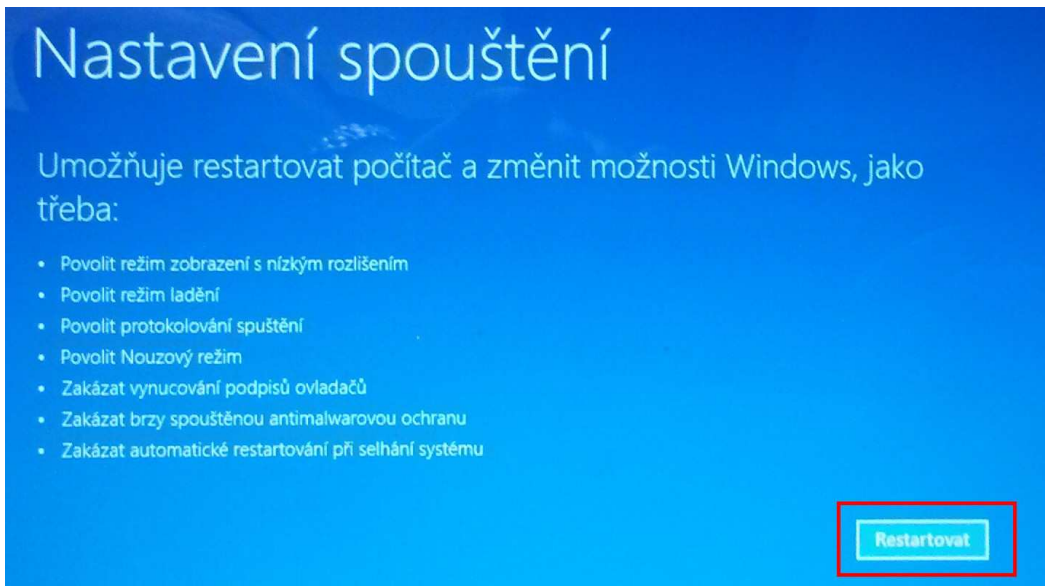

#### 7) V další nabídce zvolte možnost 7) stiskem funkční klávesy [F7].

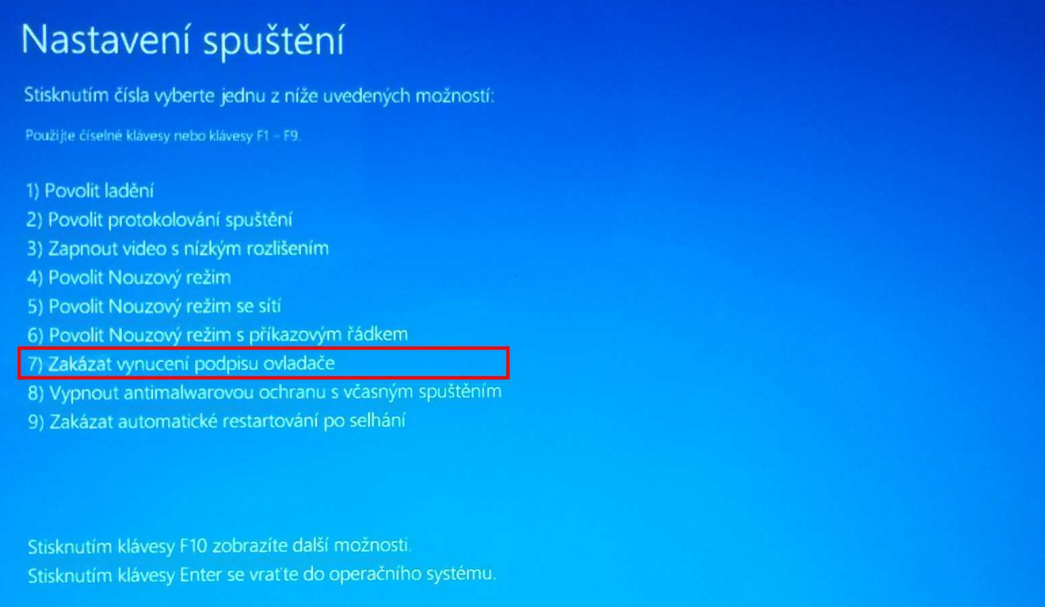

8) Po restartu pokračujte instalací ovladače. V nabídce Start - Ovládací panely otevřete Správce zařízení 9) Ve složce "Další zařízení" přibude nové zařízení označené **CHD 7** s vykřičníkem, viz obrázek:

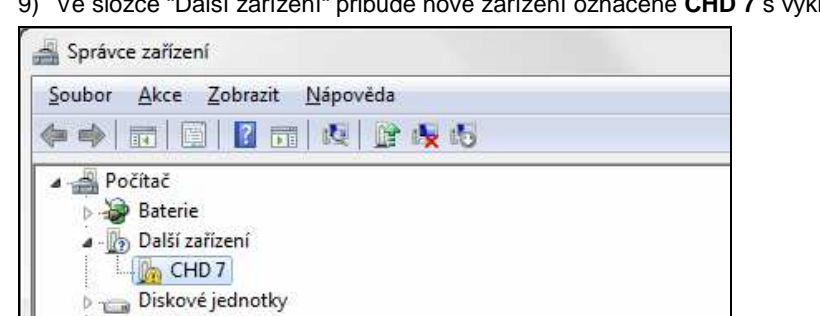

Grafické adaptéry

10) Klik pravým tlačítkem myši a z příruční nabídky zvolit "Aktualizovat software ovladače".

11) V kroku "Jak chcete vyhledat software ovladače?" dejte volbu "Vyhledat ovladač v počítači".

- 12) V kroku "Vyhledejte software v počítači" zvolte "Procházet" a vyhledejte adresář použitý v kroku 1). Pak klik na [Další].
- 13) Proběhne instalace, objeví se informace "Systém Windows úspěšně aktualizoval software ovladače", potvrďte [Zavřít].
- 14) V seznamu zařízení ve složce "Porty COM a LPT" se objeví nové zařízení **CHD7 USB COM** a v závorce je důležitý údaj (COMX) číslo portu.
- 15) V aplikaci DataManager zvolte menu Nastavení Pokladny Komunikace. Zaškrtněte volbu "Editovat" a zapište tuto hodnotu do souboru SDRV.ini do klíče **ComNumber** a dejte [Uložit].

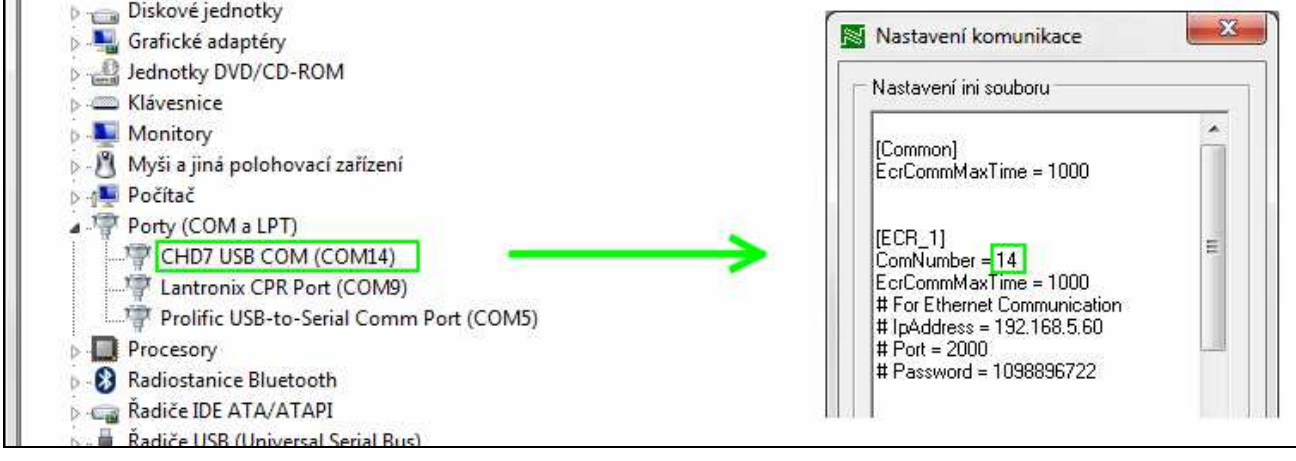